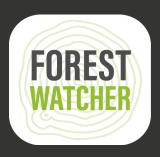

## Field Manual

Monitor forests offline and collect data from the field, all from your mobile device.

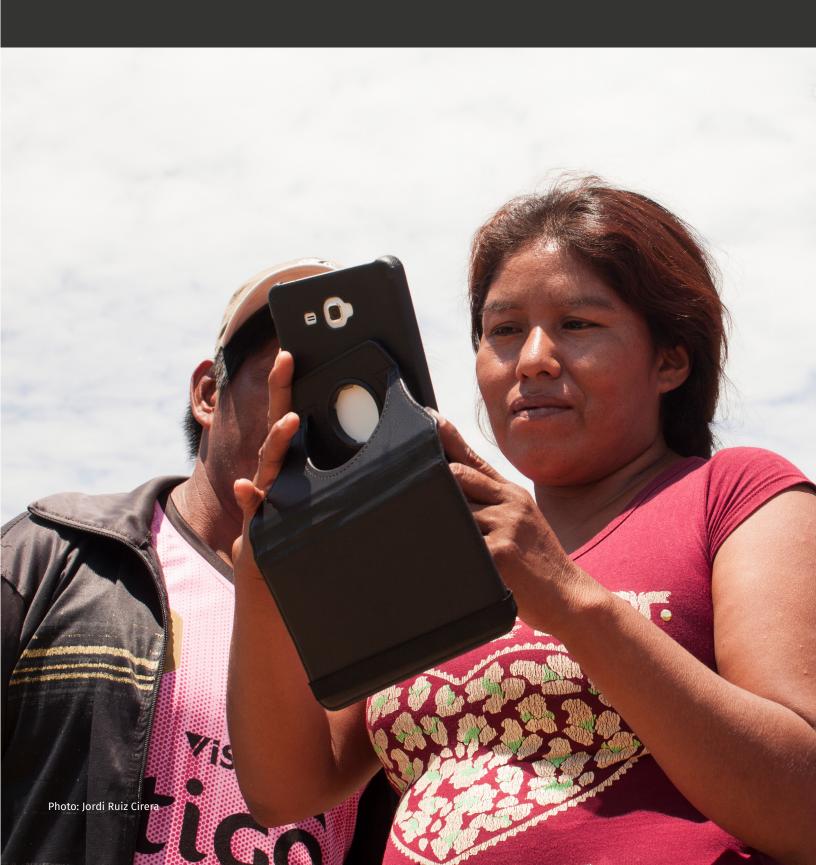

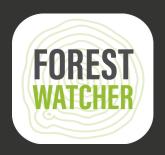

The Forest Watcher Mobile App brings the online forest monitoring and alert systems of Global Forest Watch offline and into the field.

Monitor Areas of Interest, view deforestation and fires alerts, navigate to a point to investigate and collect information about what you find, regardless of connectivity.

Note: Steps 1-14 require Internet access.

1.

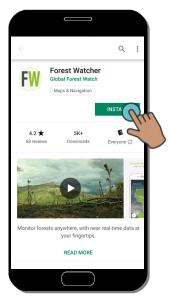

Download the Forest Watcher Mobile App from the app store and open it on your device.

2.

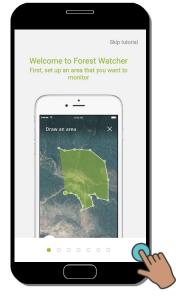

A tutorial will pop up as soon as you open the app.

3.

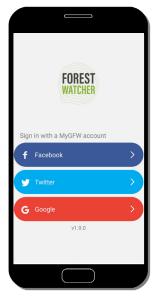

Set up the app by using one of these accounts. Groups often create a shared account for their team.

4.

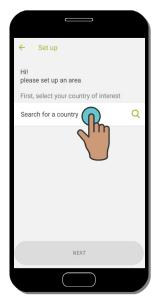

Create an Area of Interest by first typing or searching for a country. **5.** 

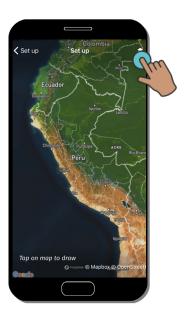

You will be brought to a map of the country you selected. Click "Data Layers" to view contextual layers.

6.

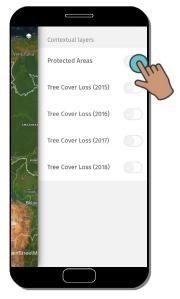

Here you can toggle contextual layers on/off.

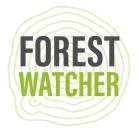

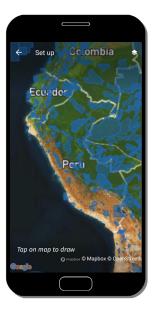

The contextual layers you select will now appear on the map.

8.

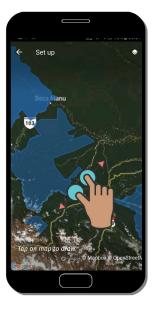

Zoom in to the area you'd like to monitor.

9.

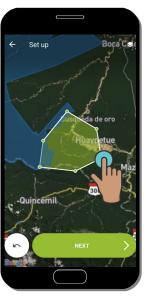

Draw a shape over the area you'd like to monitor by placing each point with the tap of your finger. Click "Next" to save your shape.

10.

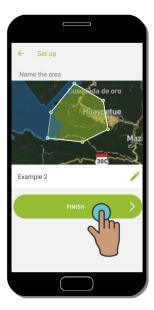

Name your Area of Interest by clicking on the box, then click "Finish". 11.

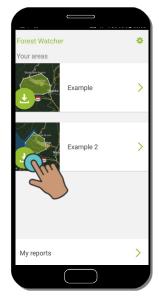

Click the down arrow to download your Area(s) of Interest for offline access. 12.

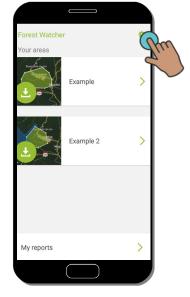

Click "Settings" and follow steps 13-15 to learn about the available settings.

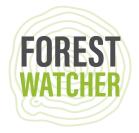

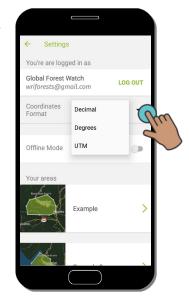

Change the coordinates format from decimal, to UTM or degrees.

14.

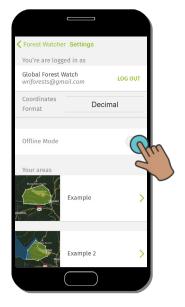

Turn on "Offline Mode" to access your Area(s) of Interest without Internet. **15.** 

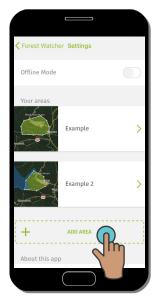

If you have more areas to create, you can scroll down to create a new area. Repeat steps 1-11.

16.

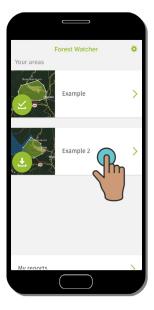

Select your Area of Interest to view it on the map. **17.** 

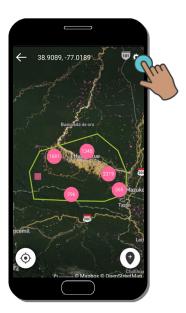

You can now view the alerts within your Area of Interest on the map. To change the data you are seeing, click "Settings".

18.

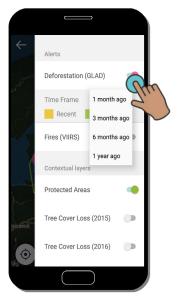

Select the time period or alert dataset you would like to display on the map. You can also turn on a contextual layer to provide context for your alerts.

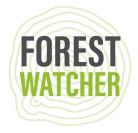

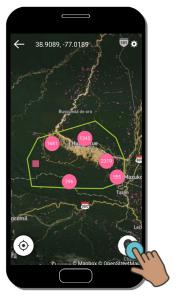

Place a pin or select an alert to choose your destination.

20.

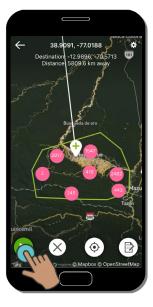

Click "Play" to start your route.

21.

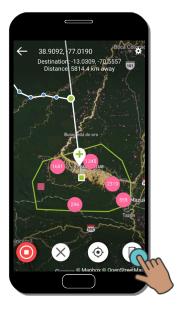

Click "Report" to start a report for the pin's location.

22.

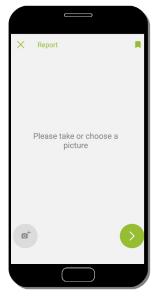

Take or choose a photo to attach to your report.

23.

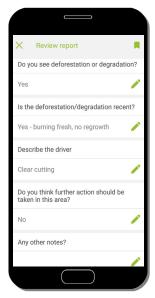

Answer a series of questions to describe what occurred in the area you are reporting on. Return to step 19 to create another report.

24.

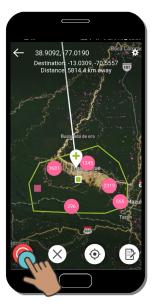

Click "Stop" to stop your route.

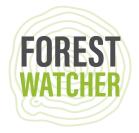

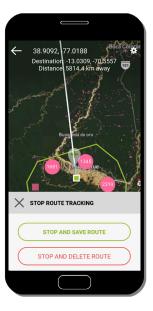

Either save your route for future reference or delete it.

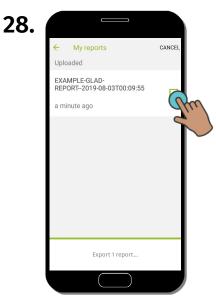

Check the box next to the report(s) you'd like to export. Click "Export 1 report..." on the bottom of the screen.

26.

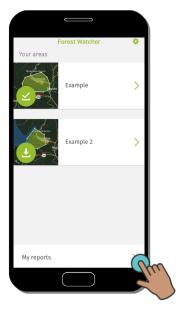

Return to the home screen and click "My reports" to review, export or upload reports.

29.

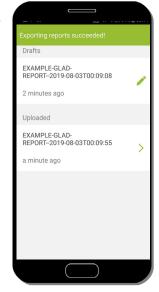

Your reports are now saved in your files on your phone and ready for export.

**27.** 

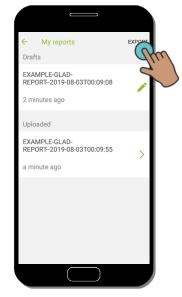

Click "Export" to export the report. It will automatically be tagged with all of the Metadata (area, name, date, location).

30.

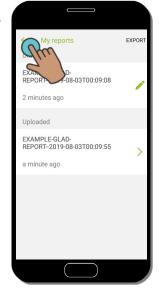

Click "Back" to return to the home screen.

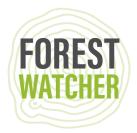

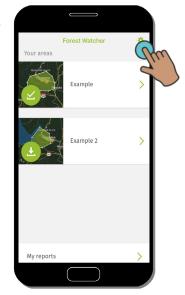

Click "Settings" to find your saved routes.

**32.** 

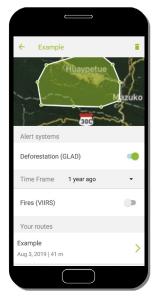

From here, you can select your Area of Interest and find your saved route to then view it on the map.

33.

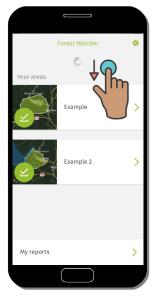

When you're back online, refresh the alerts within your Area of Interest by dragging the screen down.

## Questions? Email us at forestwatcher@wri.org.

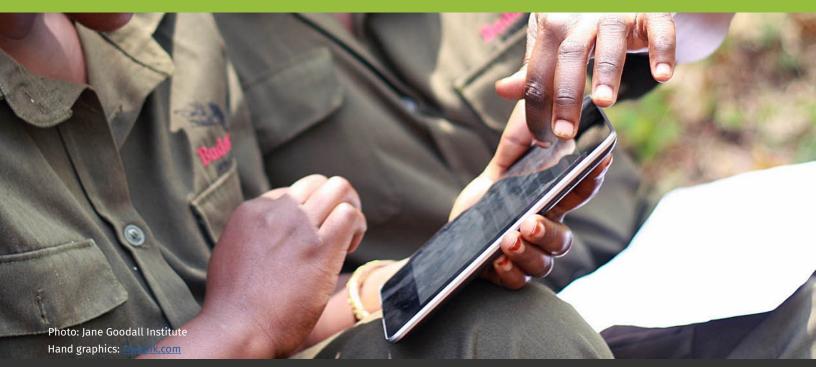